# 三重県電子調達システム

 $\overline{a}$ 

# 新システム設定手順・動作確認手順

# 2020 年 1 月 31 日

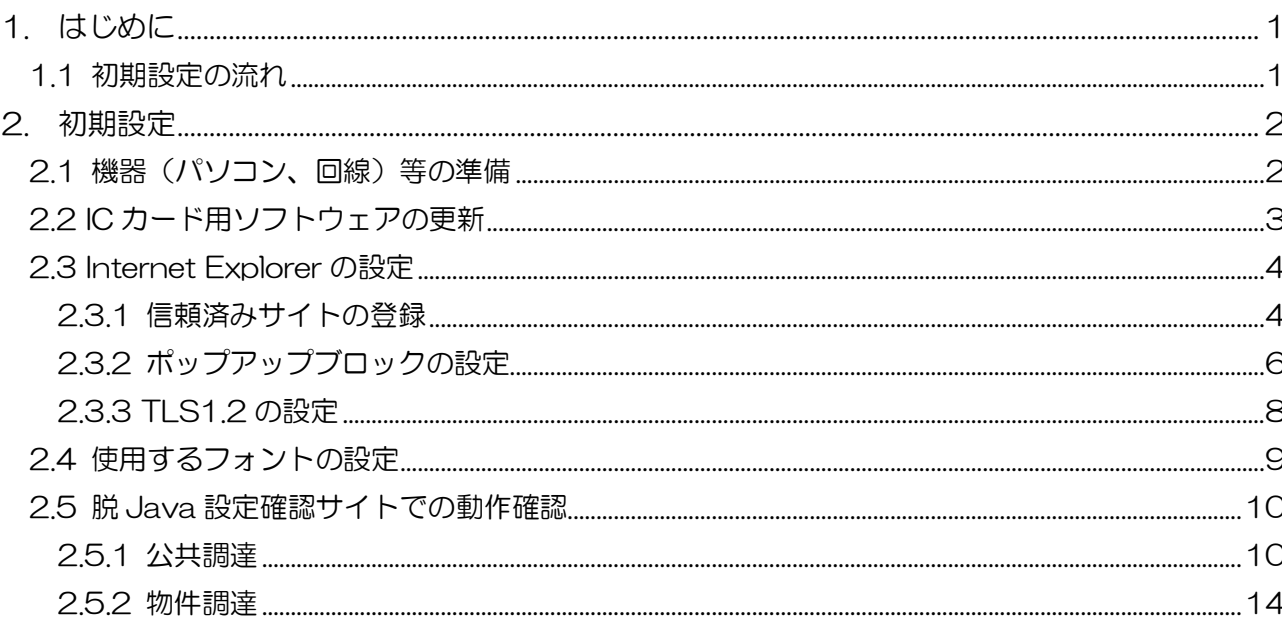

## 目次

## 1.はじめに

三重県電子調達システムは令和2年3月に、システムの更新に伴い、JRE8を使用しない電子入 札コアシステムの新方式 (脱 Java) への移行を行います。本書は、新しい電子調達システムを利 用するための設定手順及び動作確認の手順となります。

なお、電子入札コアシステムの新方式 (脱 Java) に対応するために IC カードのソフトウェア の更新が必要になります。更新方法は、民間認証局ごとに異なりますので、使用する IC カードの 認証局にお問い合わせいただき更新作業をお願いします。

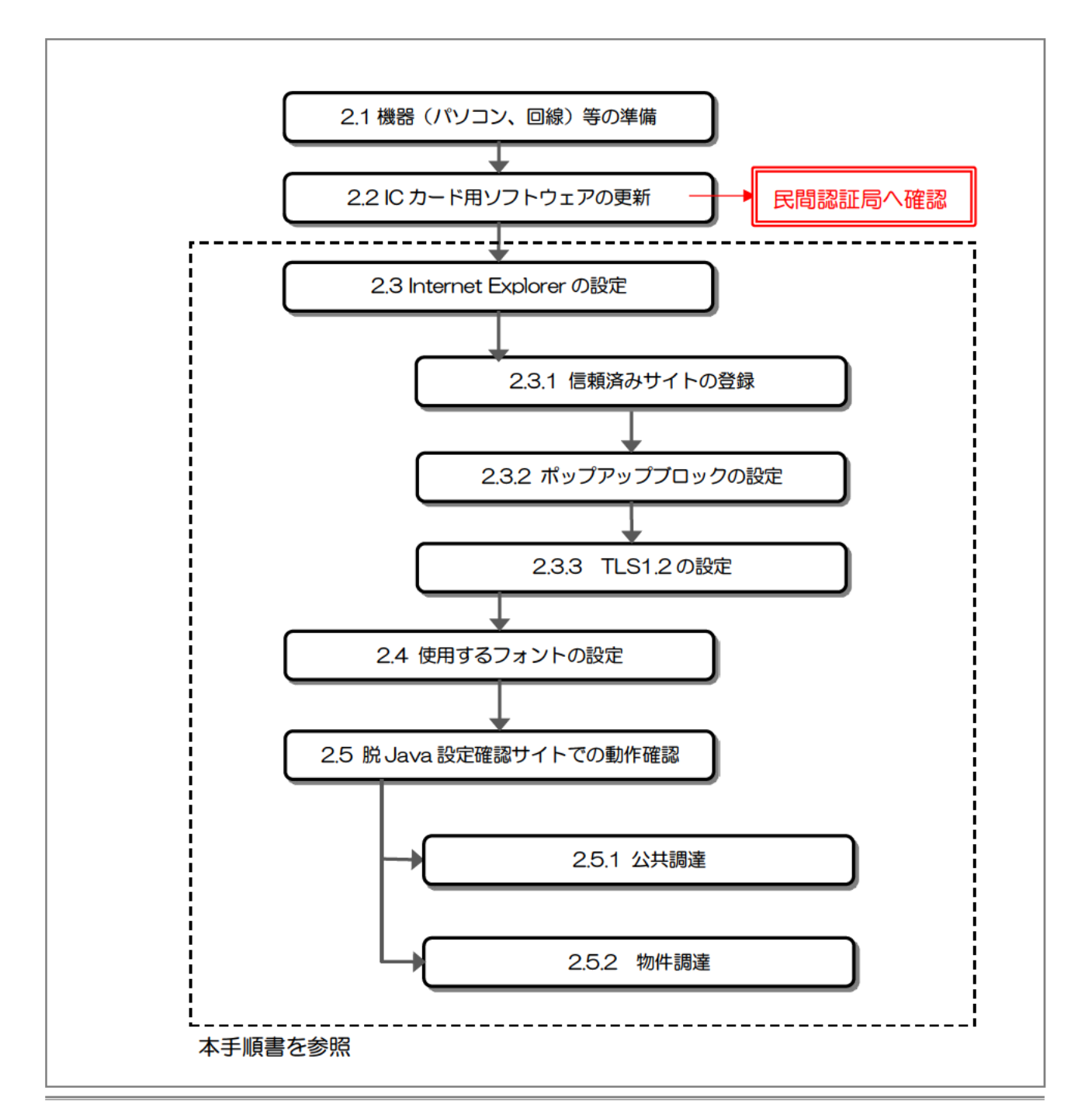

1.1 初期設定の流れ

三重県電子調達システム

## 2. 初期設定

2.1 機器 (パソコン、回線) 等の準備

電子入札システムを利用するためには、以下の推奨環境を満たしているパソコンやソフトウェ ア、回線が必要となります。すでにご利用中の方は新たに準備する必要はありません。

(1) ハードウェア環境

パソコンの性能に関する推奨環境を以下に示します。

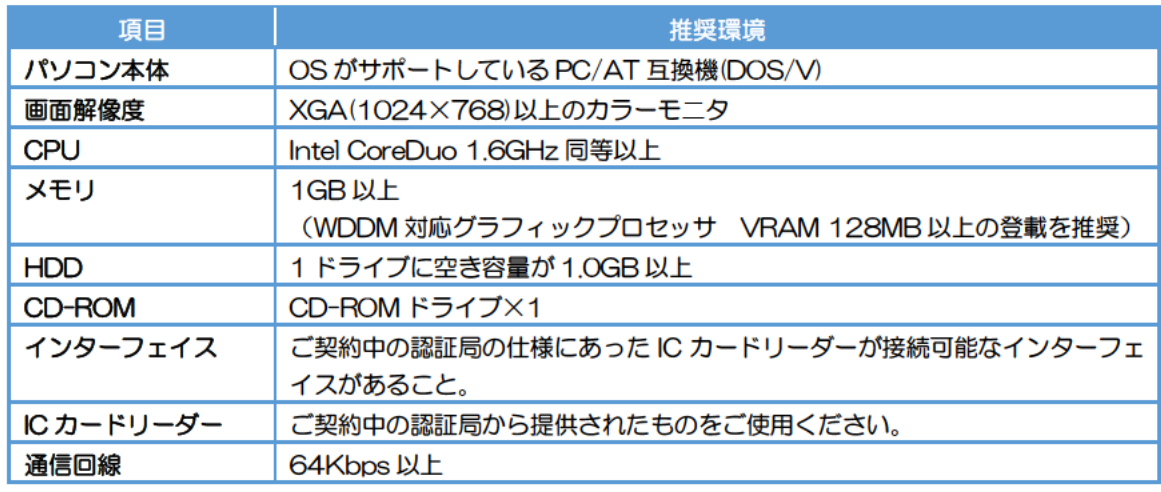

- (2) ソフトウェア環境
- パソコンに搭載されているソフトウェアに関する推奨環境を以下に示します。

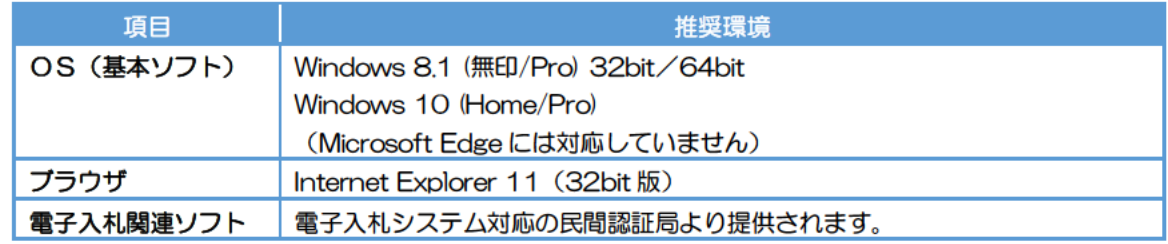

(3) ネットワーク環境

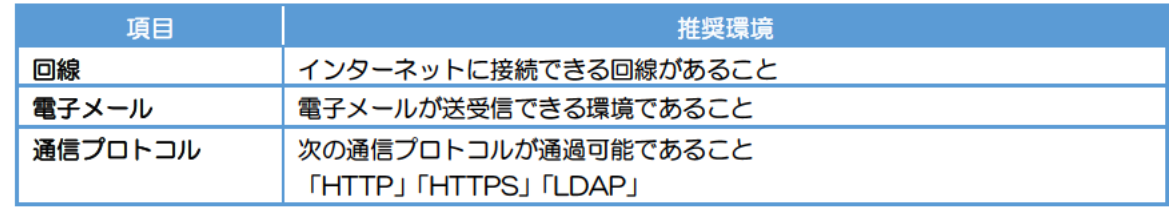

(4)その他の環境

- ・Windows のユーザ名、ドメイン名には、2 バイト文字(全角文字)を利用していないこと。
- ・Internet Explorer の初期設定を行っていること。 設定方法は、「2.4 (1) Internet Explorer の設定」を参照。
- ・Windows にて提供される JIS2004 フォントには、電子入札システムで利用できない文字が 含まれるため、JIS2004 の使用制限設定を行っていること。 設定方法は、「2.4 (2)使用するフォントの設定」を参照。
- ・発行された帳票や提出した書類を印刷し保管する場合は、プリンタが必要となります。
- 2.2 IC カード用ソフトウェアの更新

JRE8 を使用しない電子入札コアシステムの新方式(脱 Java)を利用するためには、IC カー ド用ソフトウェアの更新が必要となります。

更新方法は、民間認証局ごとに異なりますので、ご利用の IC カードを購入した電子入札コア システム対応の認証局に確認をお願いします。

【電子入札コアシステム対応の民間認証局お問い合わせ一覧】 http://www.cals.jacic.or.jp/coreconso/inadvance/agencylist.html

#### 2.3 Internet Explorer の設定

2.3.1 信頼済みサイトの登録

(a)「Internet Explorer」を起動し、メニューより「インターネットオプション(O)」を 選択します。

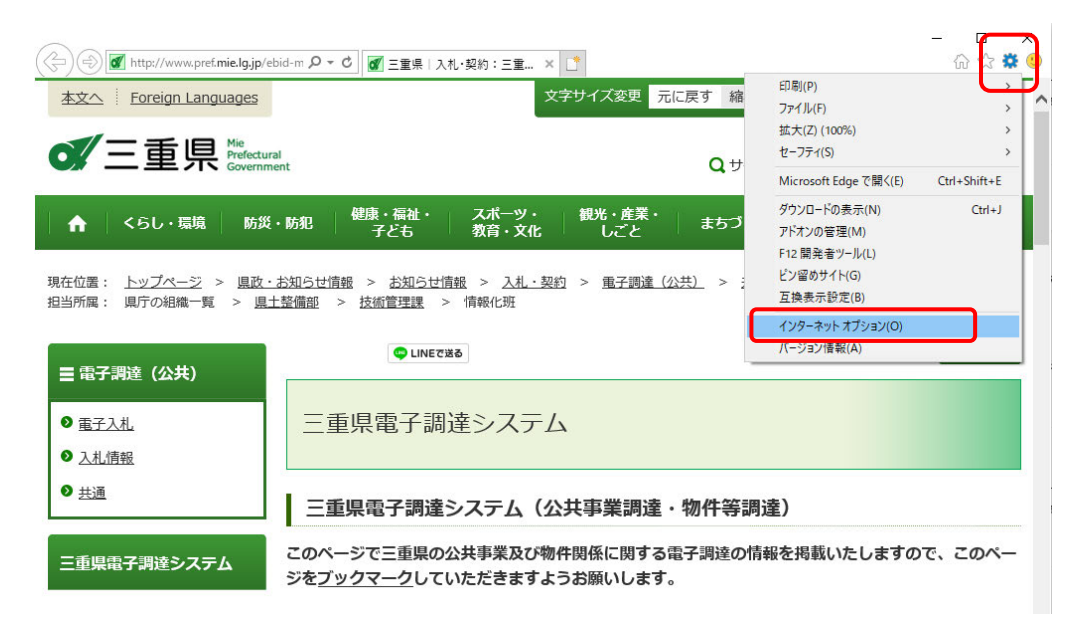

(b)「セキュリティ」タブの「信頼済みサイト」を選択し、「サイト(S)」ボタンを クリックします。

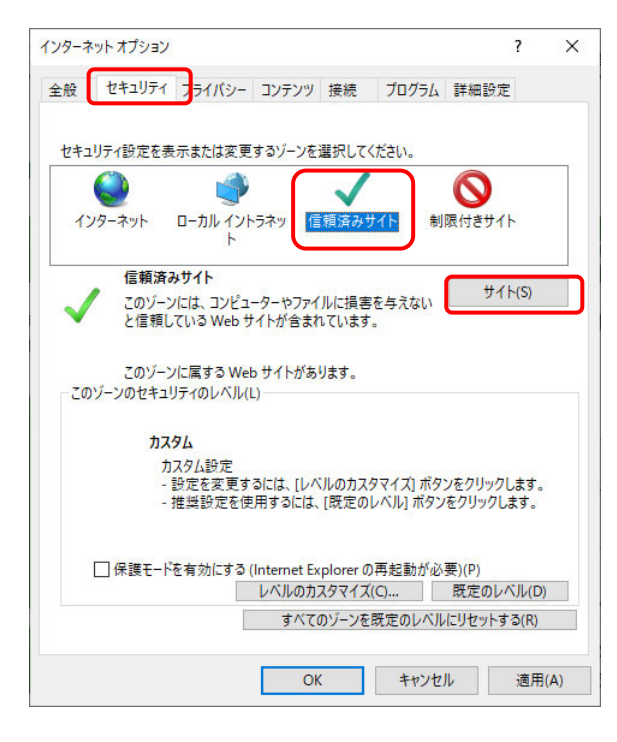

(c)「この Web サイトをゾーンに追加する(D)」に次の URL を入力し「追加(A)」ボタンを クリックします。

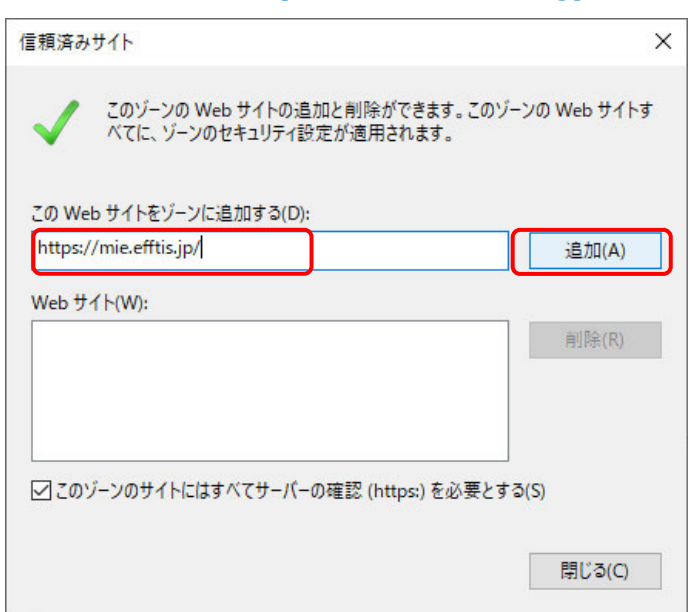

### 登録するURL:**https://mie.efftis.jp/**

#### (d)「閉じる」ボタンをクリックします。

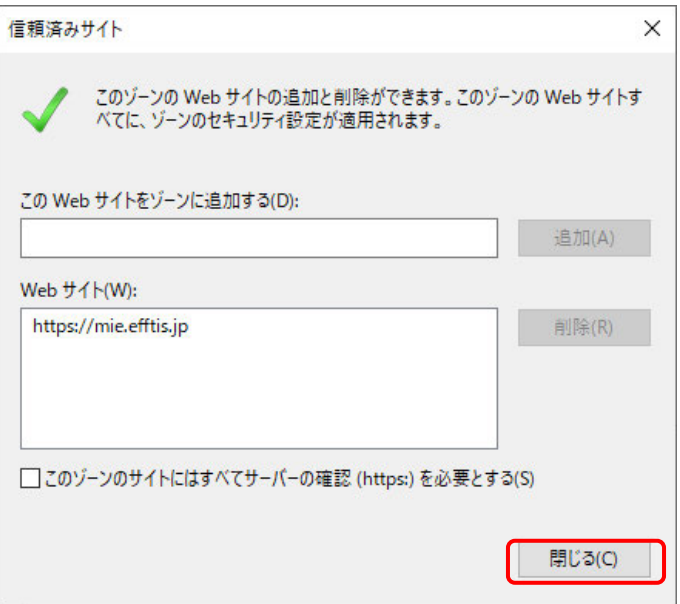

2.3.2 ポップアップブロックの設定

(a)「Internet Explorer」を起動し、メニューより「インターネットオプション(O)」を 選択します。

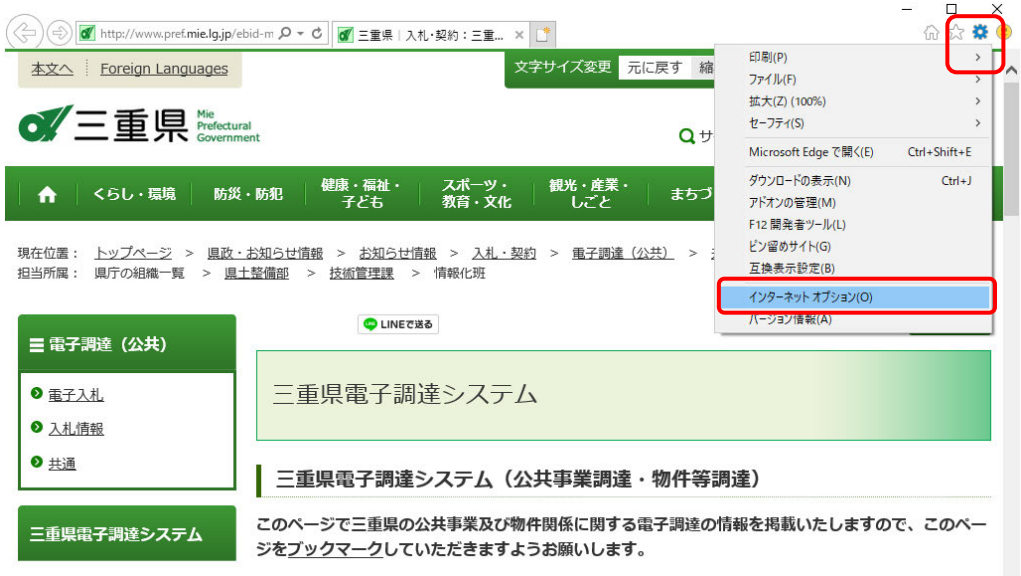

(b)「プライバシー」タブの「ポップアップブロック」の「設定(E)」ボタンを クリックします。

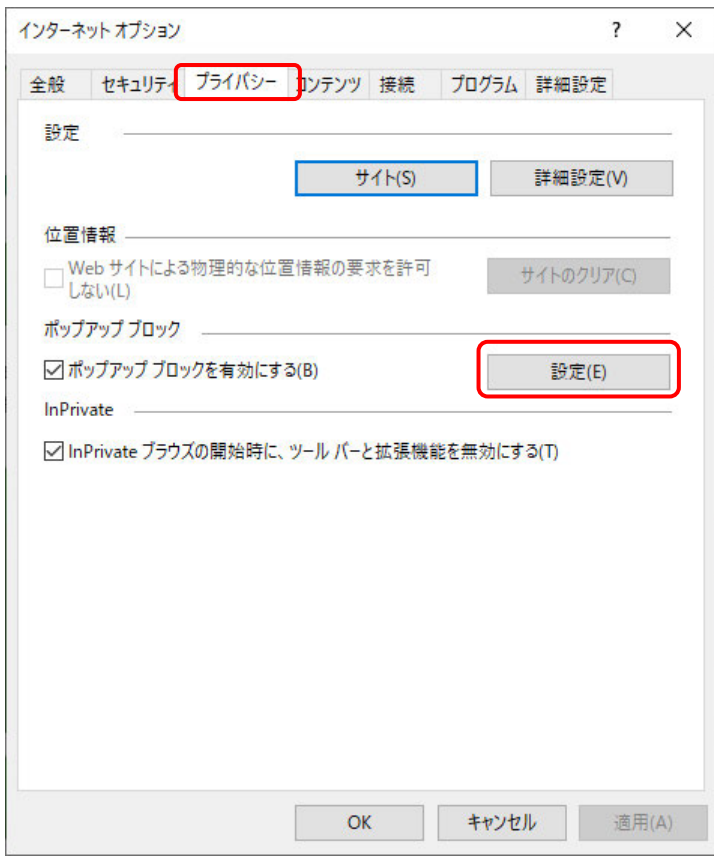

(c)「許可する Web サイトのアドレス (W)」に次の URL を入力し「追加(A)」ボタンを クリックします。

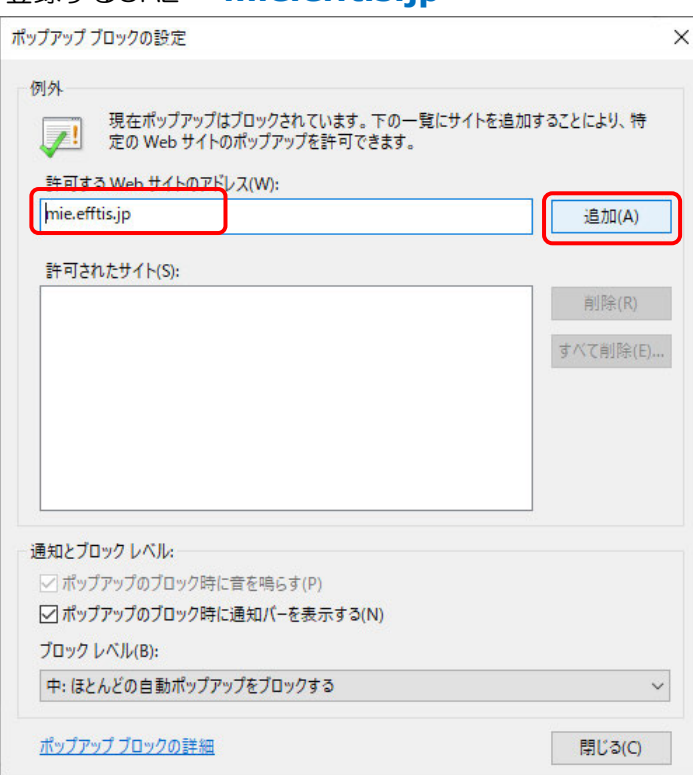

#### (d)「閉じる」ボタンをクリックします。

**登録するURL: mie.efftis.ip** 

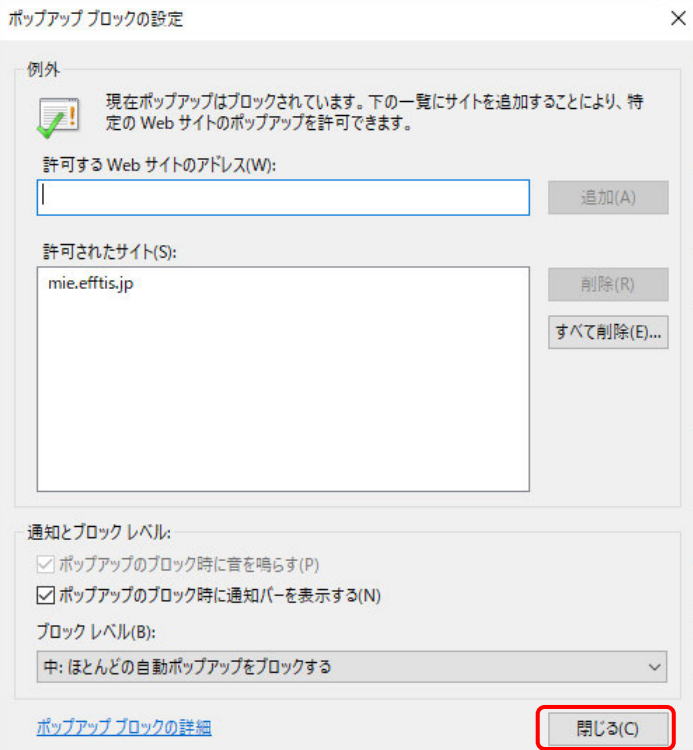

2.3.3 TLS1.2 の設定

(a)「Internet Explorer」を起動し、メニューより「インターネットオプション(O)」を 選択します。

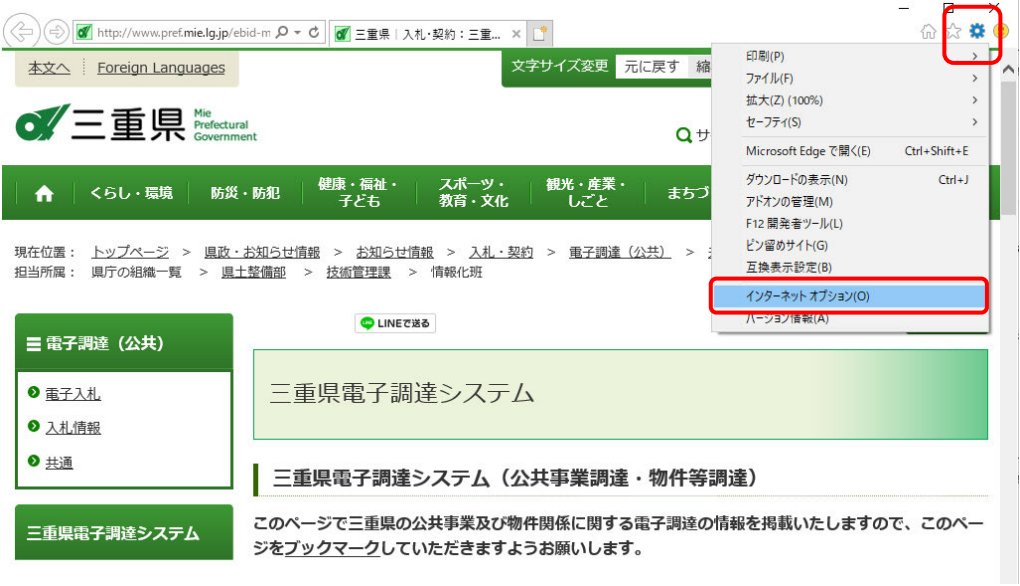

(b)「詳細設定」タブの「セキュリティ」->「TLS 1 2 の使用」にチェックがついて いることを確認する。チェックが付いていない場合、チェックを付けます。

「OK」ボタンをクリックします。

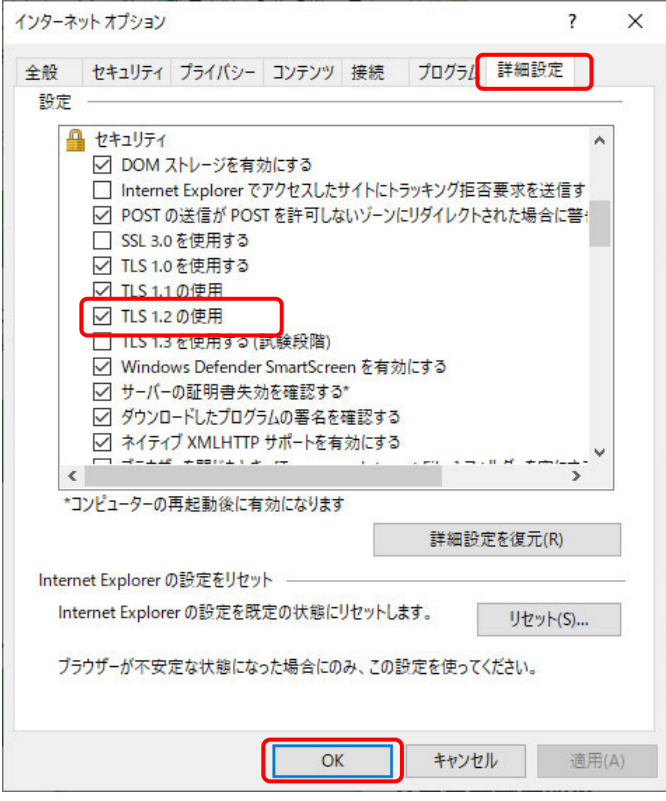

2.4 使用するフォントの設定

① IMEプロパティを開き、「変換」タブの「詳細設定」ボタンをクリックします。

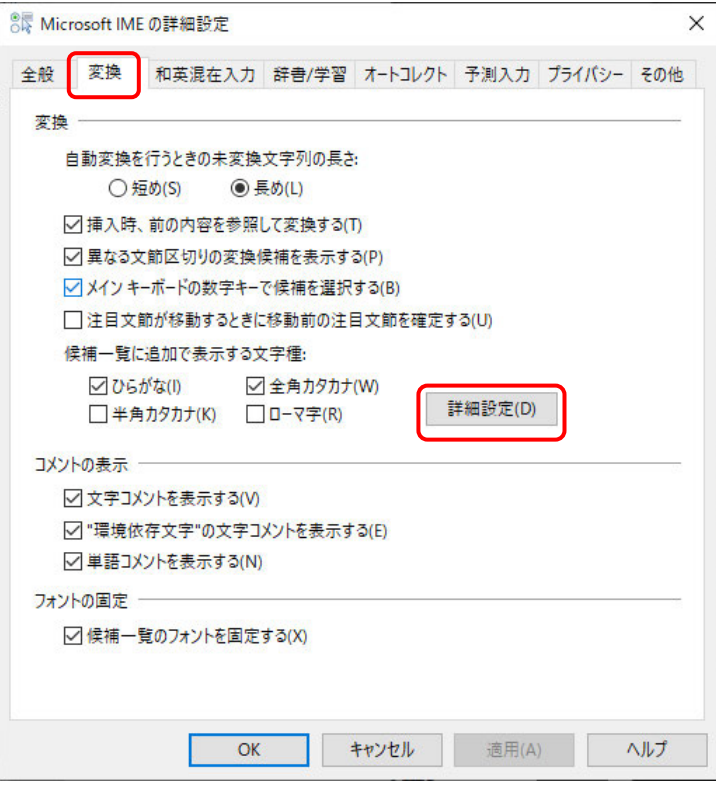

②「JIS X 0208 文字で構成された単語/文字のみ変換候補に表示する」にチェックを 入れます。

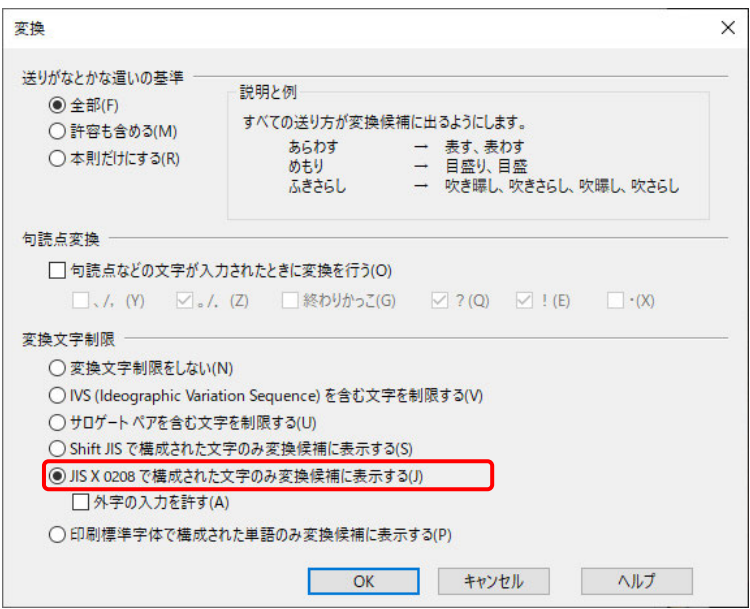

2.5 脱 Java 設定確認サイトでの動作確認

#### 公共調達をご利用方は「2.5.1」、物件調達をご利用の方は「2.5.2」を参照してください。

2.5.1 公共調達

本手順では、脱 Java 設定確認サイトで設定の確認を行います。 Internet Explorer で以下の URL を開いてください。

接続する URL:

**http://www.pref.mie.lg.jp/ebid-mie/**

#### (a) 三重県 HP に接続し、<こちら(新方式(脱 java)への設定手順>をクリックします。

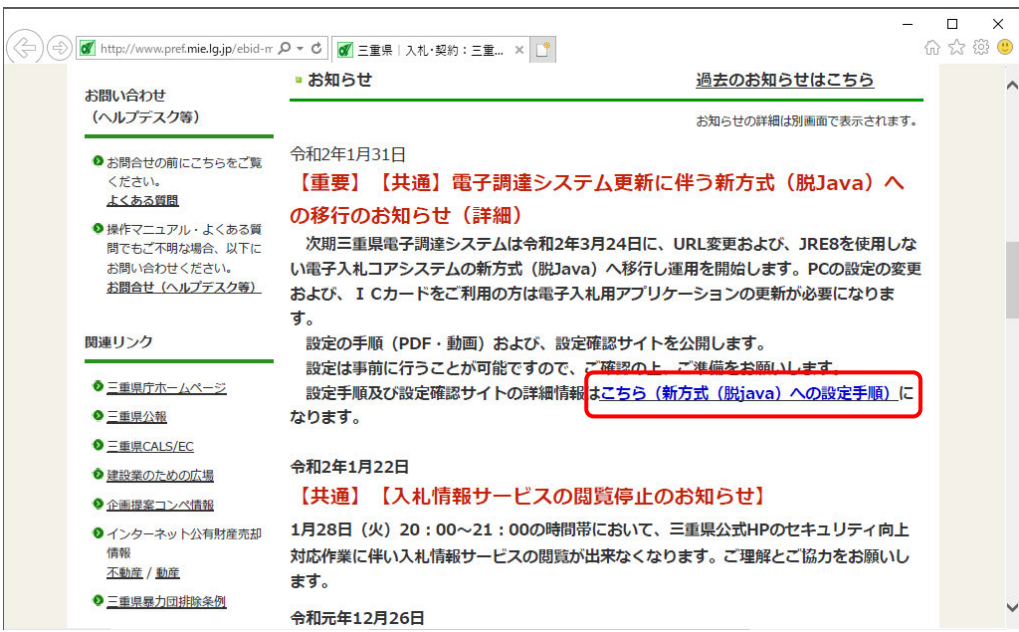

#### (b) <公共事業調達(工事・委託)>をクリックします。

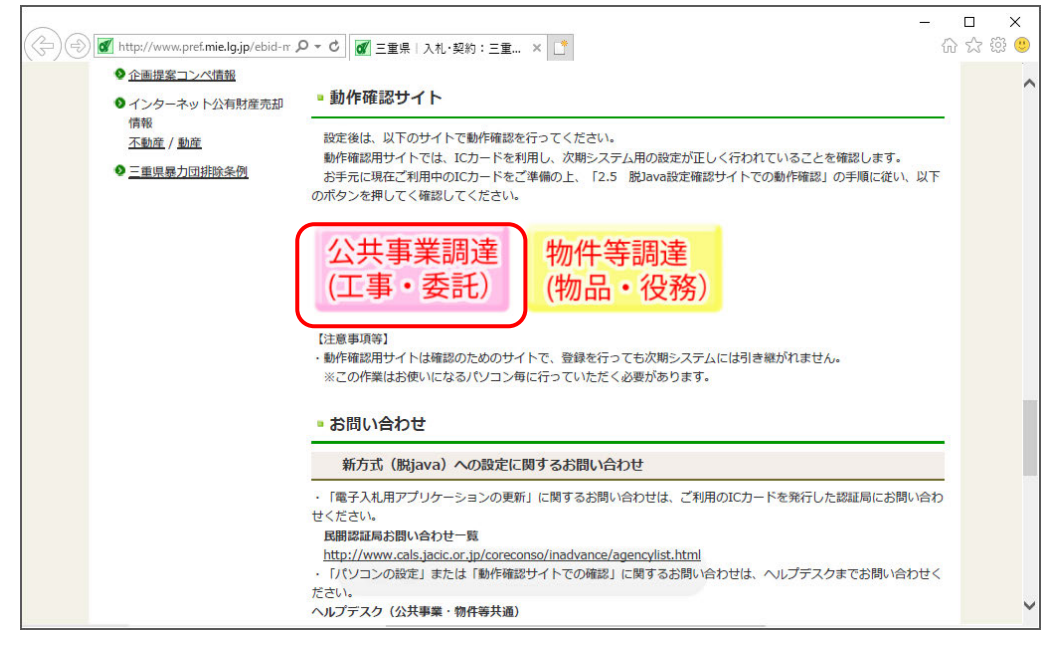

(c) ログインをクリックします。

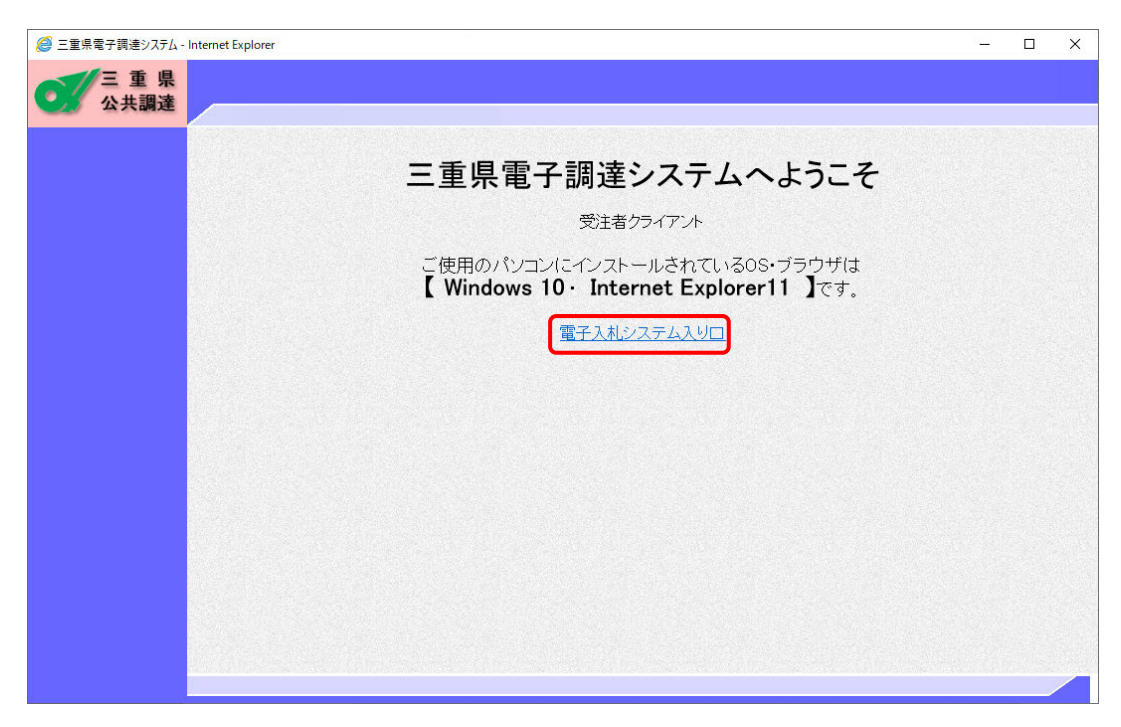

(d) 読み込み中の表示がされますのでお待ちください。

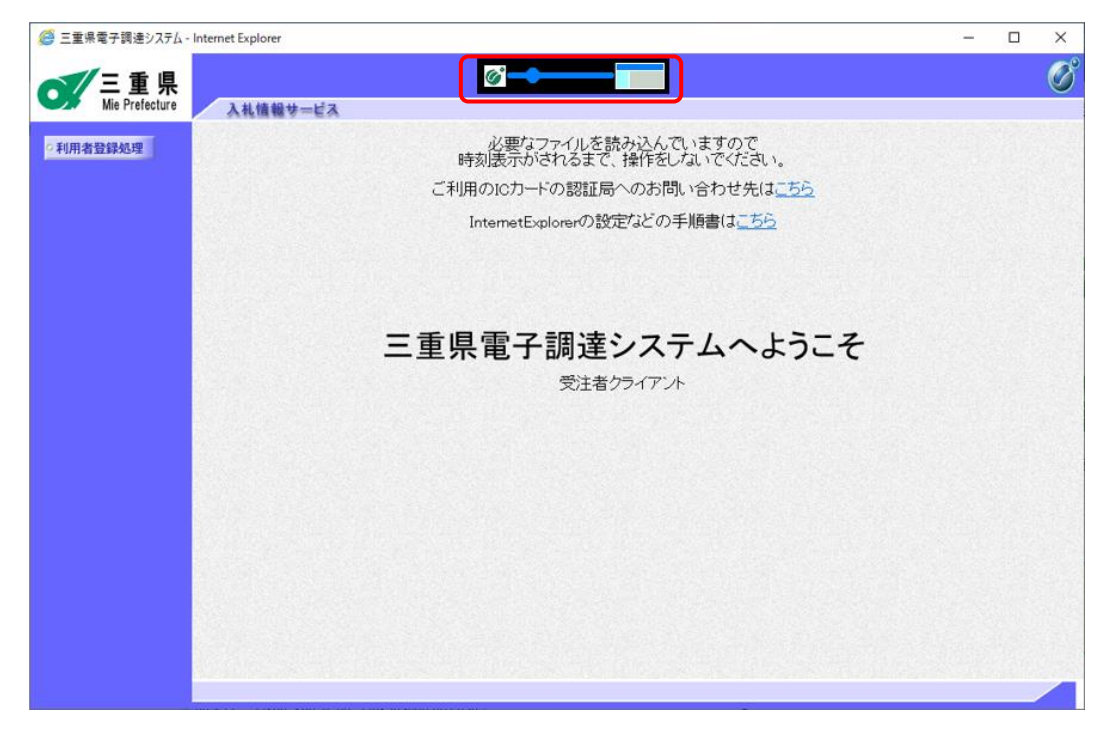

(e) 時計が表示されれば接続確認完了です。利用者登録処理ボタンをクリックします。 ※時計が表示されない場合、IC カード用ソフトウェアの設定を確認してください。

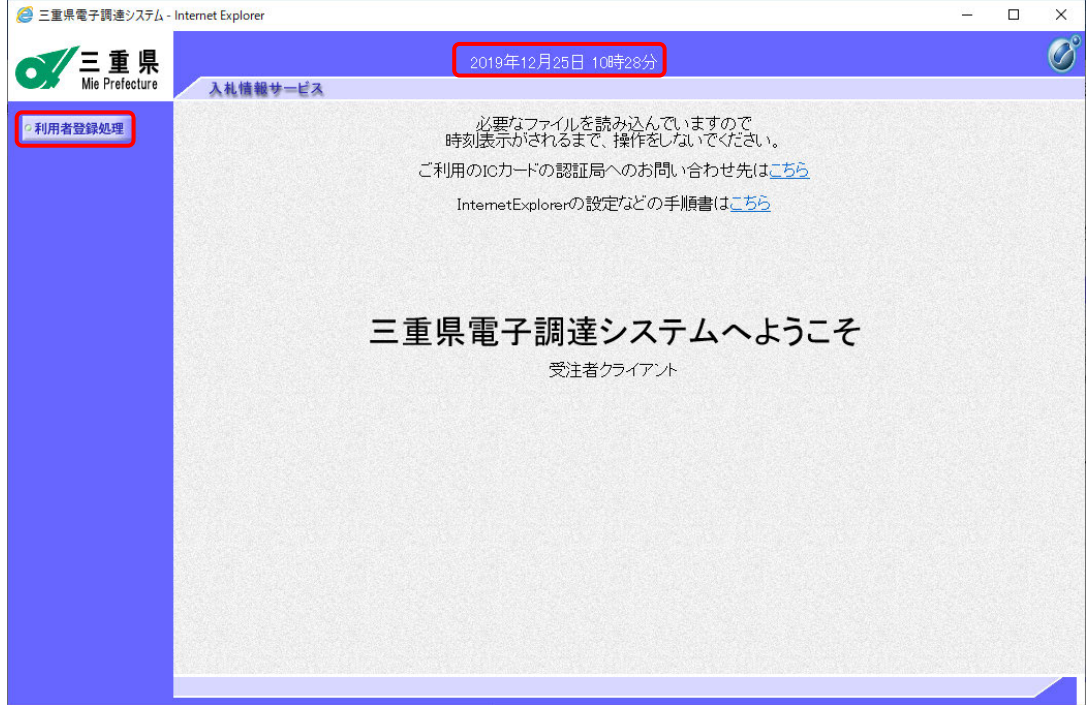

(f) 登録ボタンをクリックします。

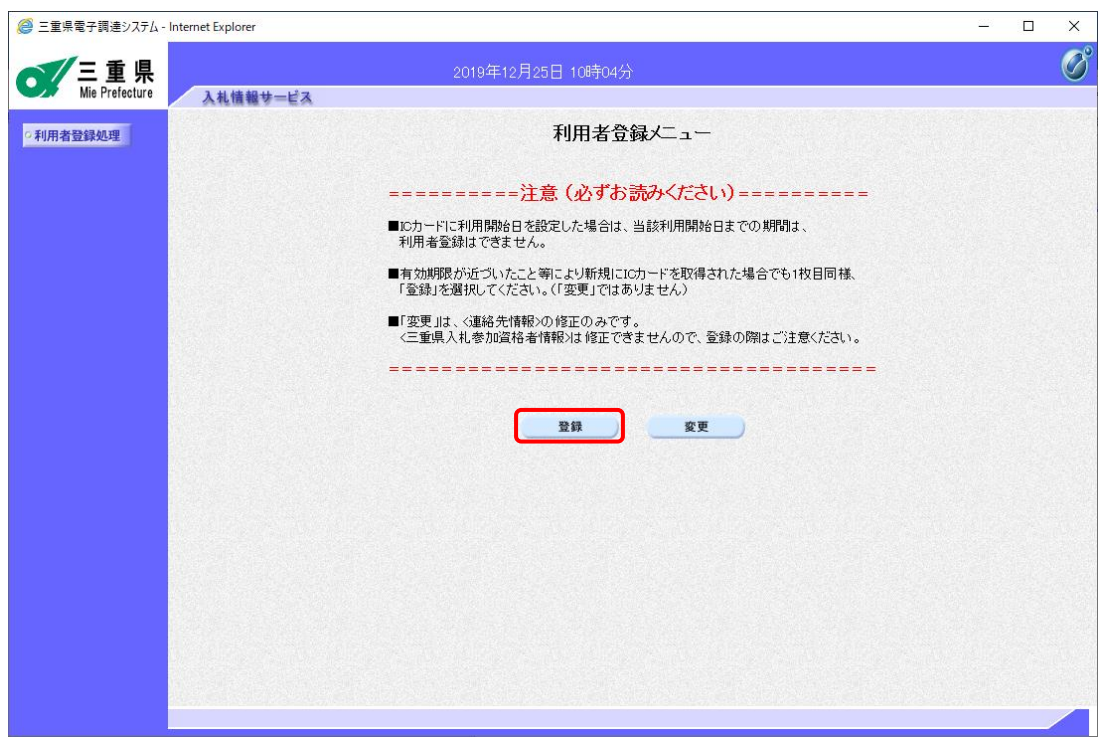

(g) Pin 番号入力ポップアップが表示されるので Pin 番号を入力してください。

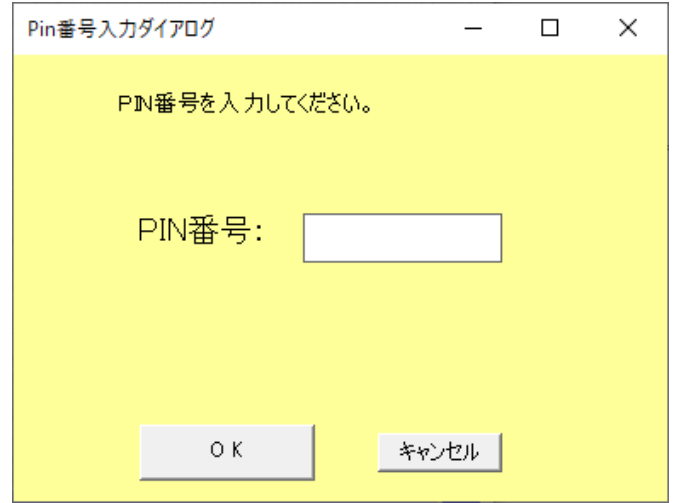

(h) IC カード情報が確認できれば、脱 Java の設定には問題ありません。 ※登録は行う必要はありません。

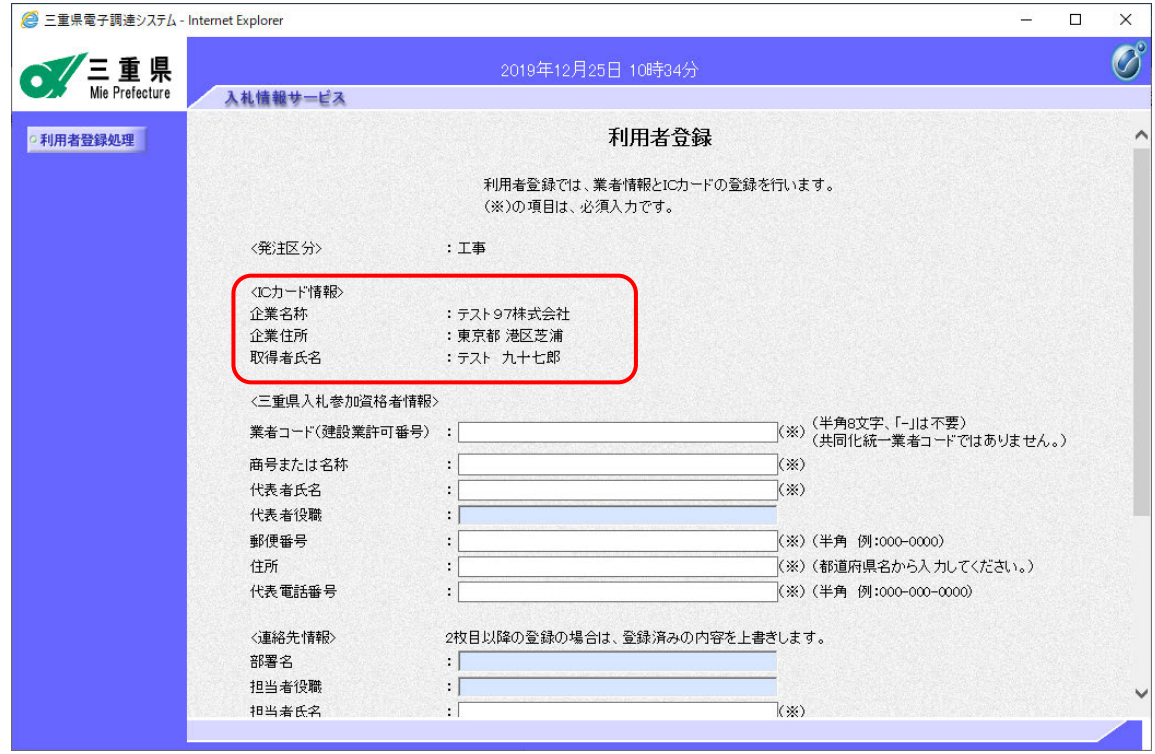

2.5.2 物件調達

本手順では、脱 Java 設定確認サイトで設定の確認を行います。 Internet Explorer で以下の URL を開いてください。

#### 接続する URL:

**http://www.pref.mie.lg.jp/ebid-mie/**

(a) 三重県 HP に接続し、<こちら(新方式(脱 java)への設定手順>をクリックします。

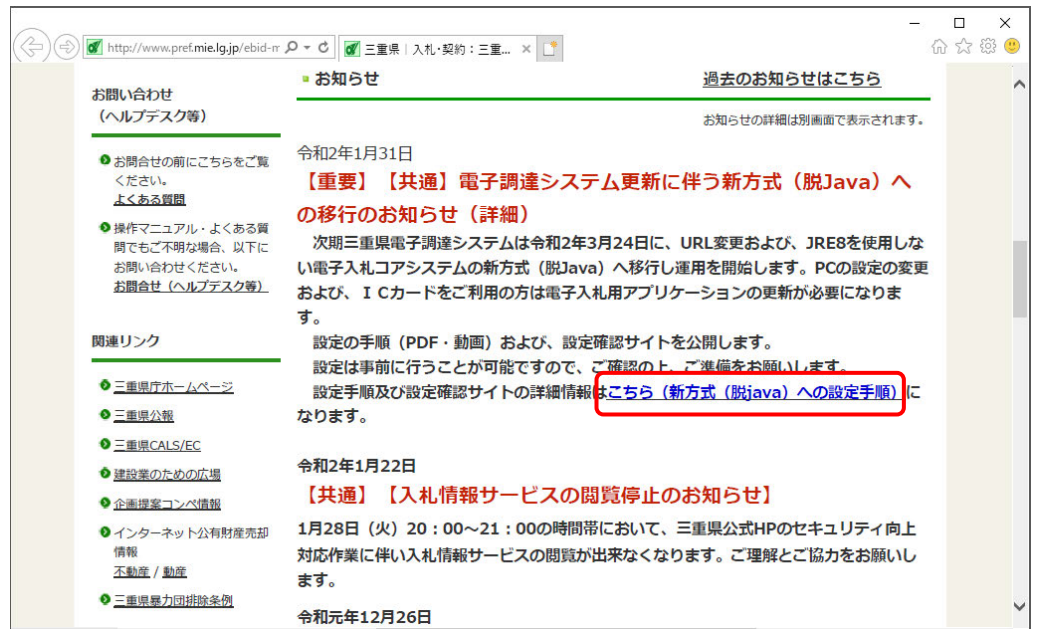

#### (b) <物件等調達(物品・役務)>をクリックします。

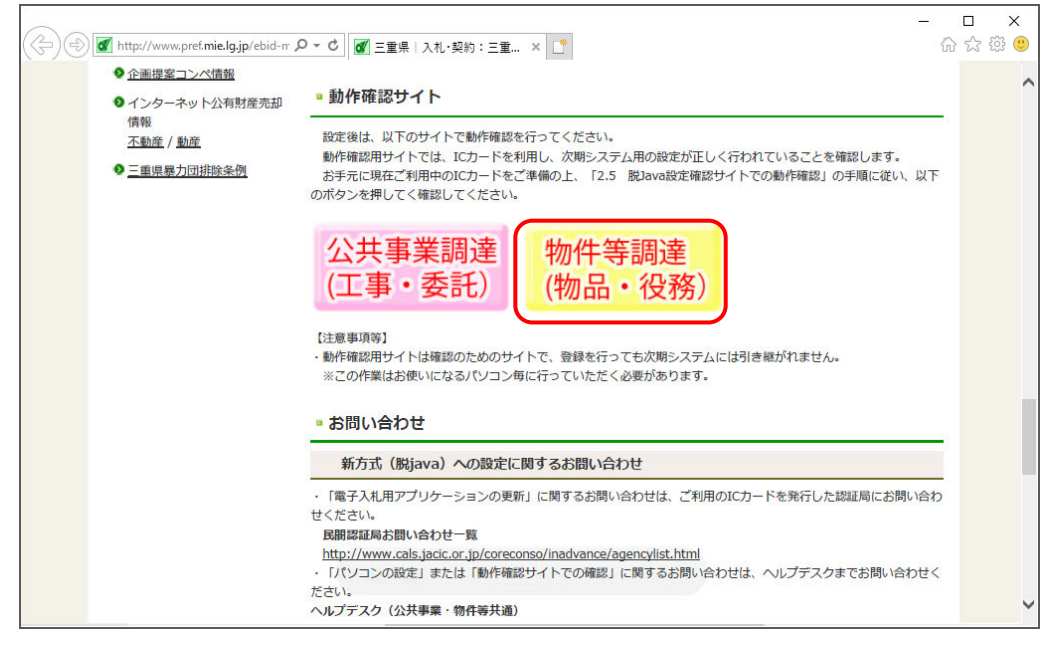

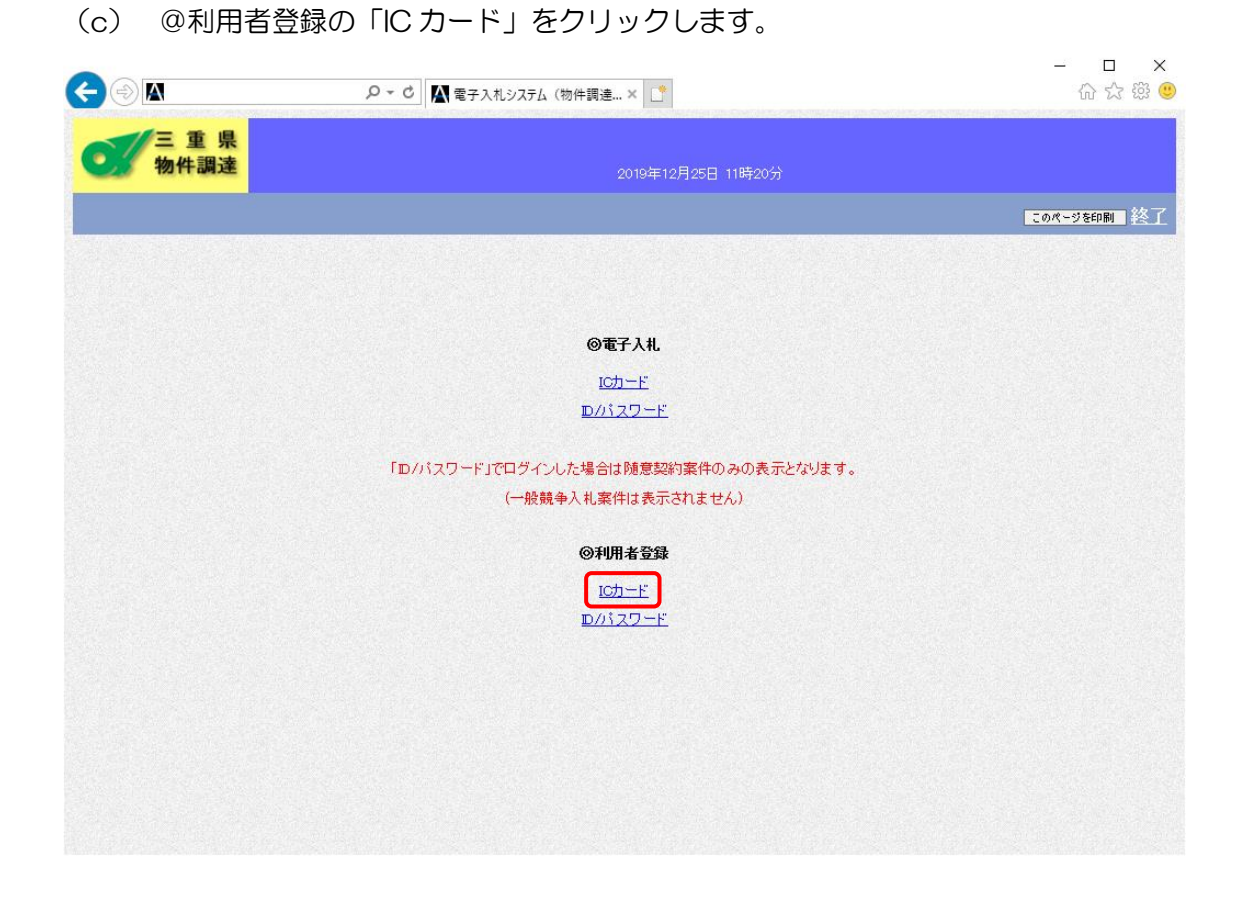

(d) 読み込み中の表示がされますのでお待ちください。

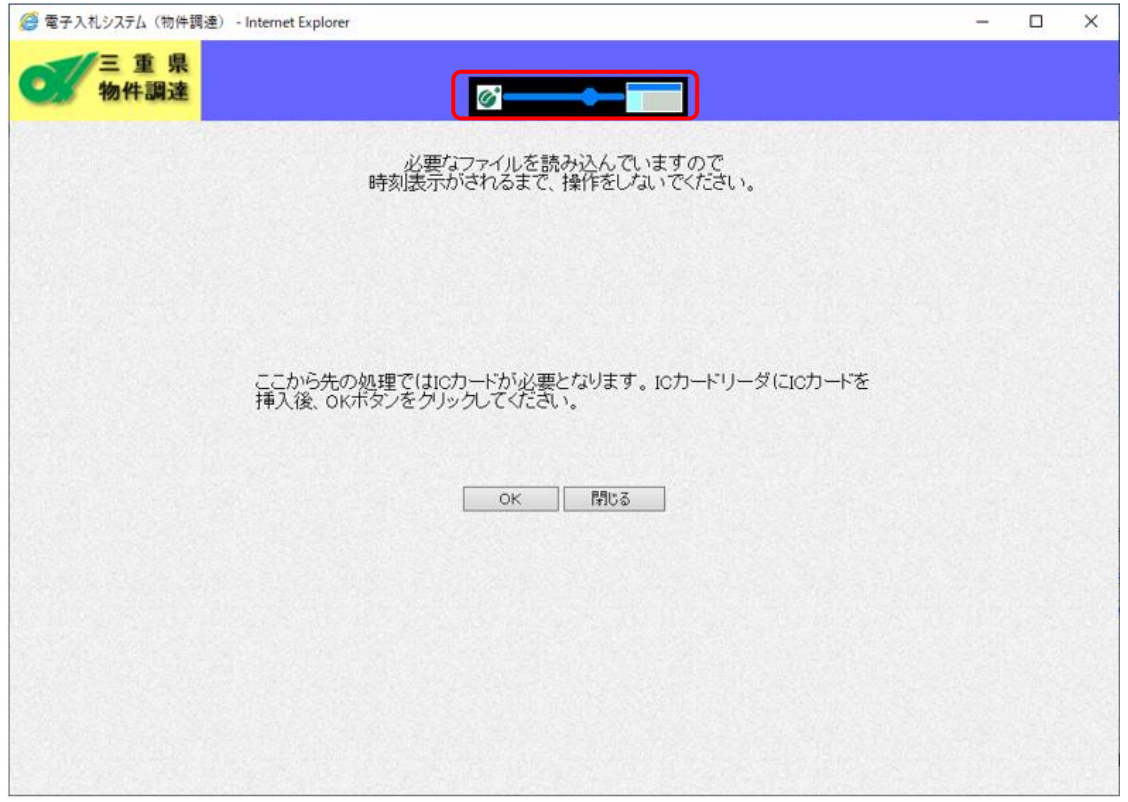

(e) 時計が表示されれば接続確認完了です。利用者登録処理ボタンをクリックします。 ※時計が表示されない場合、IC カード用ソフトウェアの設定を確認してください。

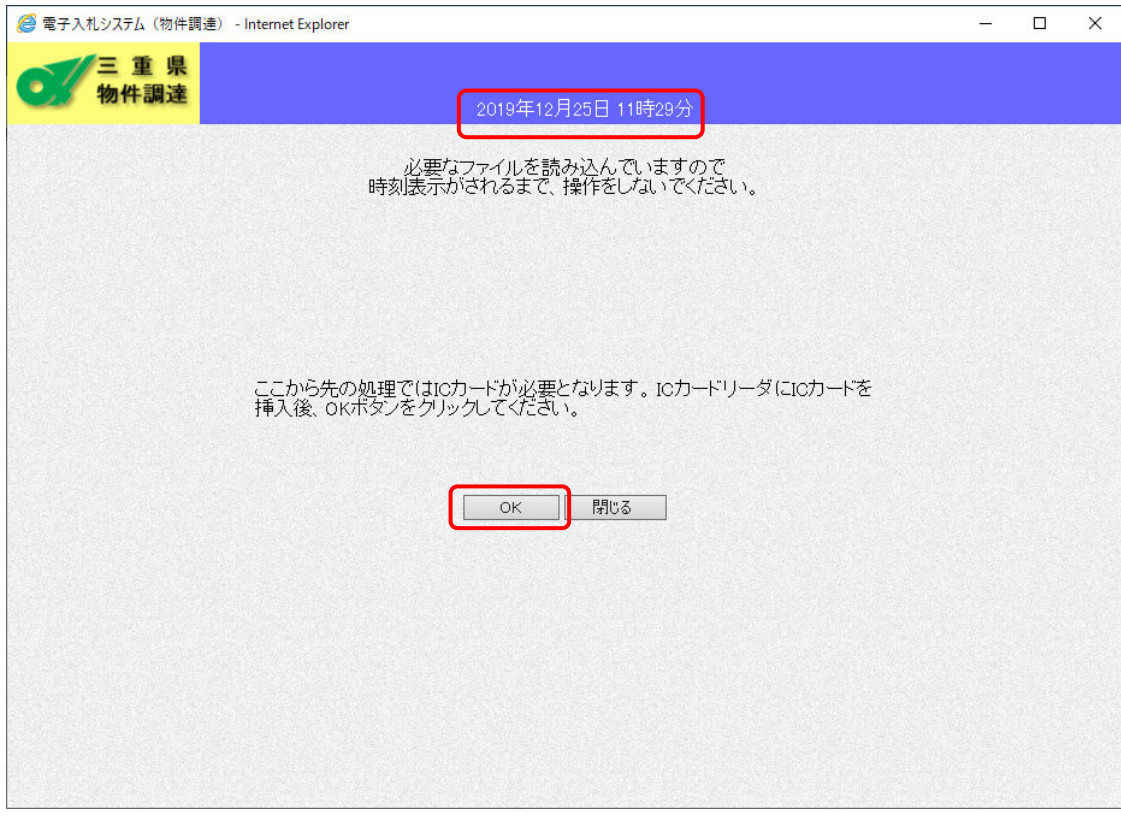

### (f) 登録申請ボタンをクリックします。

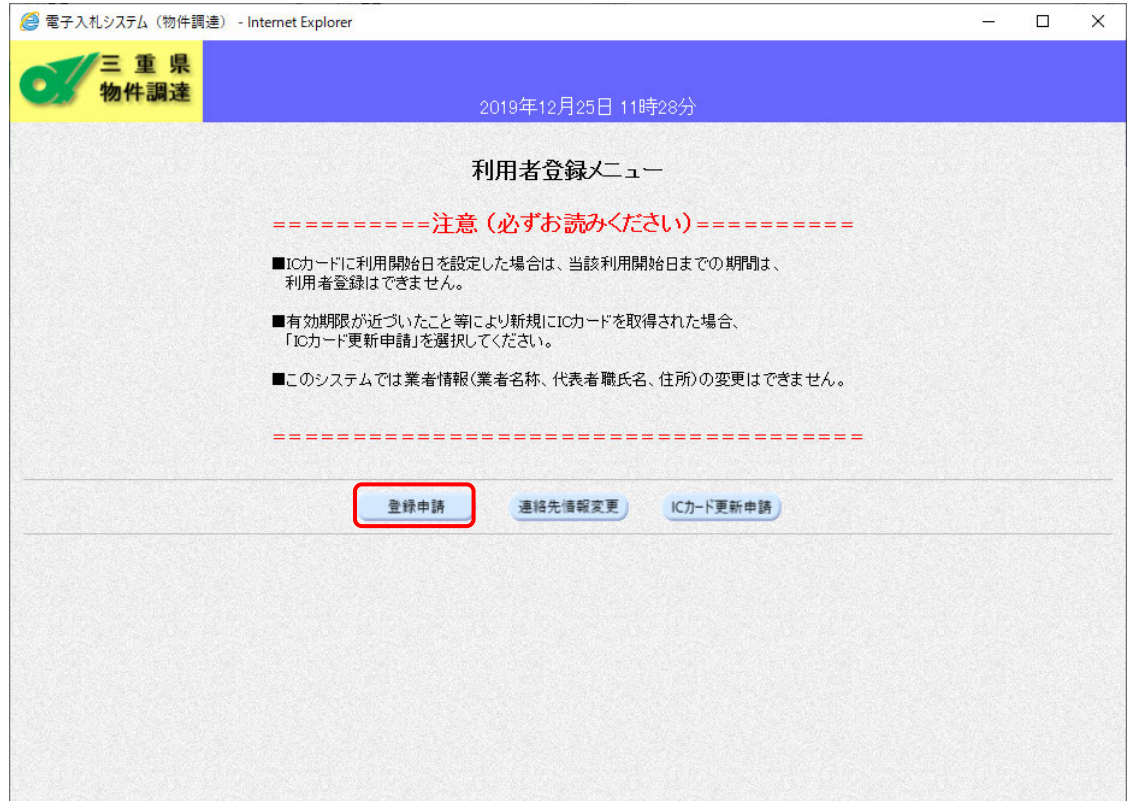

(g) Pin 番号入力ポップアップが表示されるので Pin 番号を入力してください

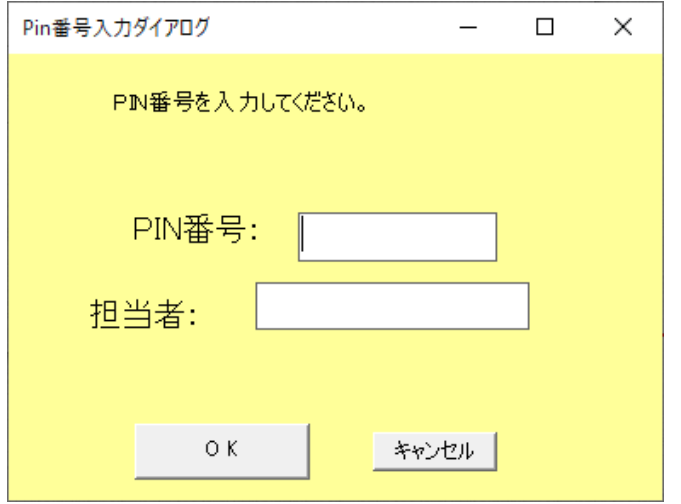

(h) ユーザ ID・パスワードは「99999999」を入力します。検索ボタンをクリックします。

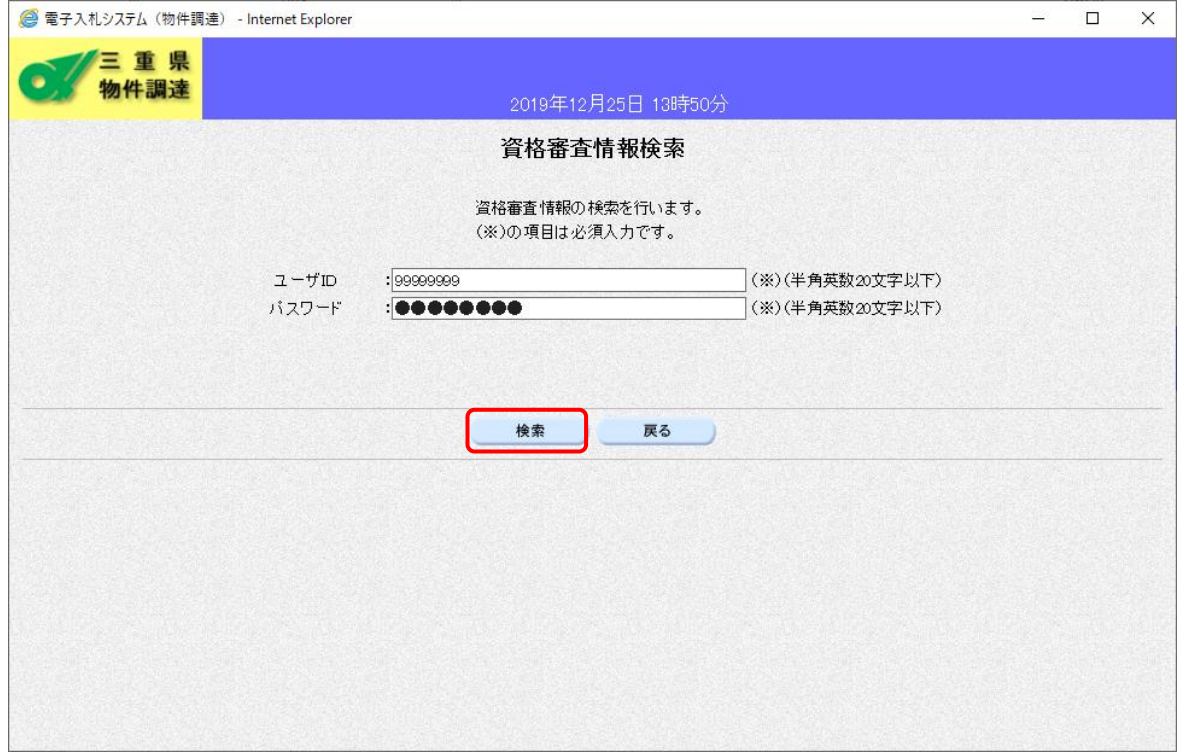

### (i) IC カード情報が確認できれば、脱 Java の設定には問題ありません。 ※登録は行う必要はありません。

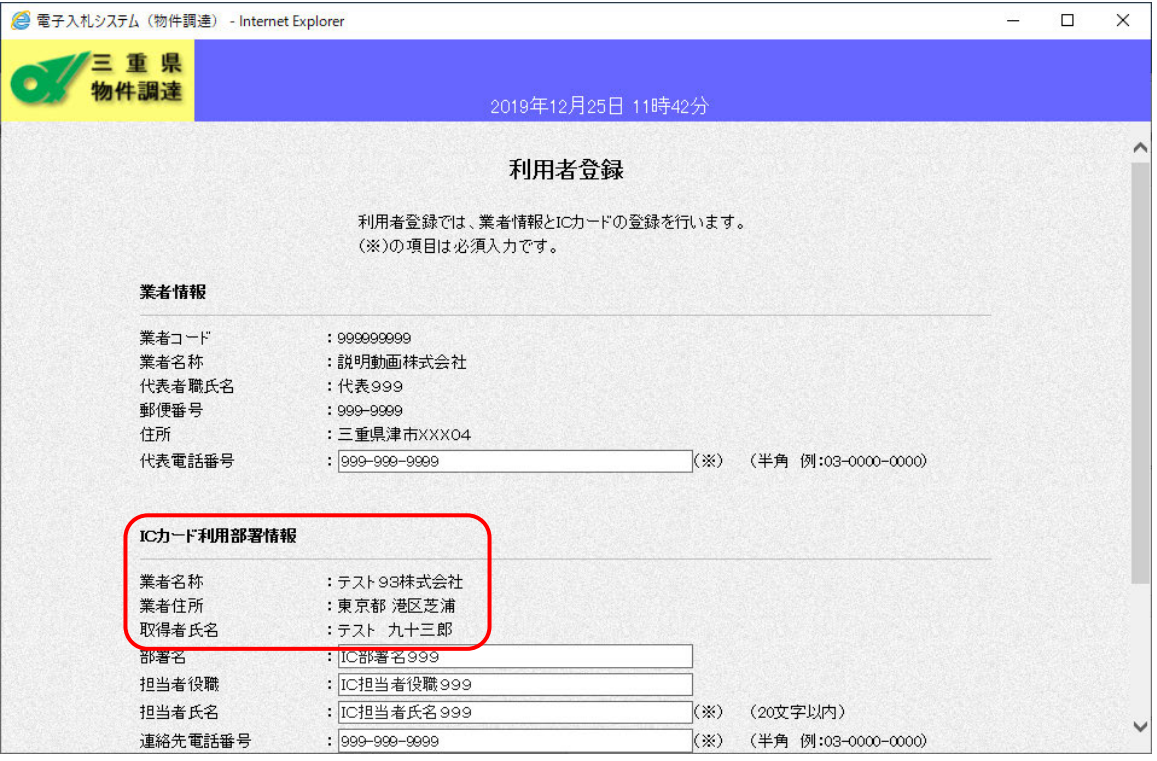